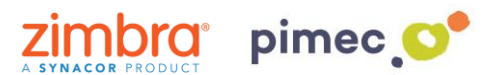

1. Para configurar el correo IMAP nos dirigiremos primeramente, después de haber abierto Outlook, a **Archivo** (situada en la parte superior izquierda).

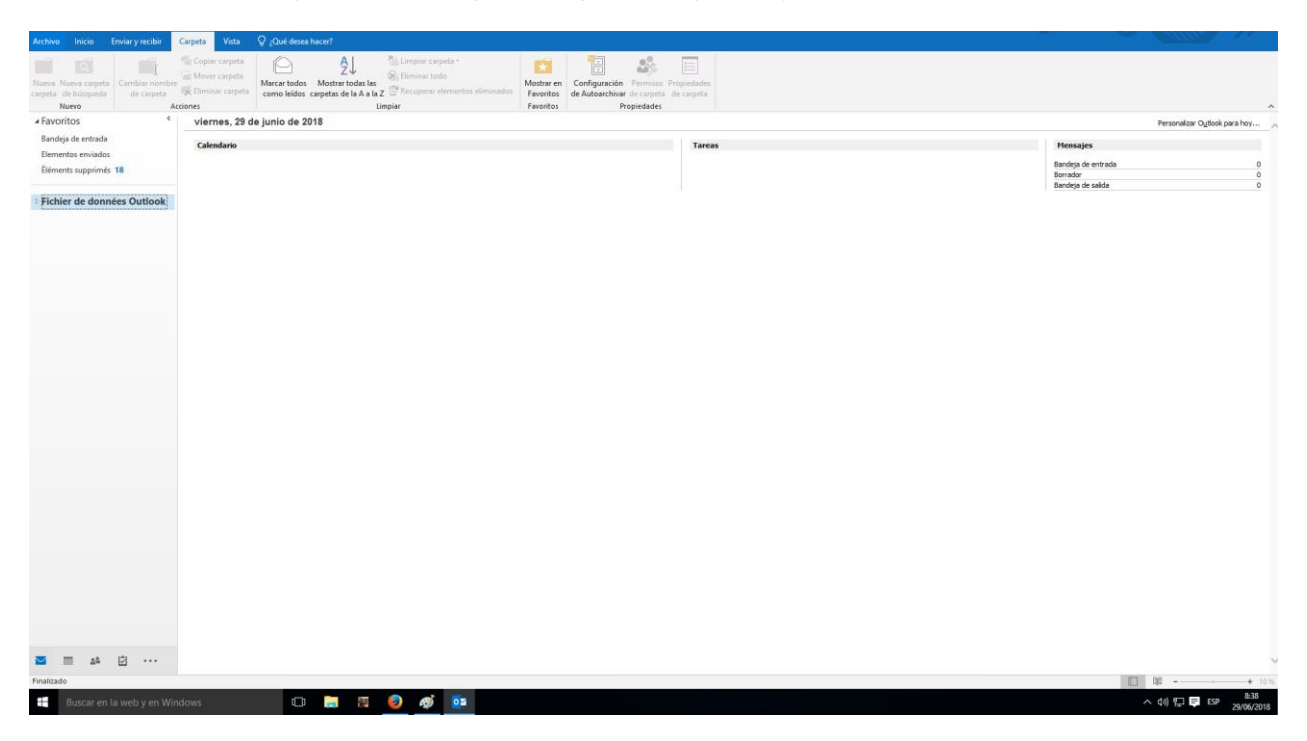

2. Seguidamente en el apartado de **Información**, pulsaremos en **Agregar cuenta**.

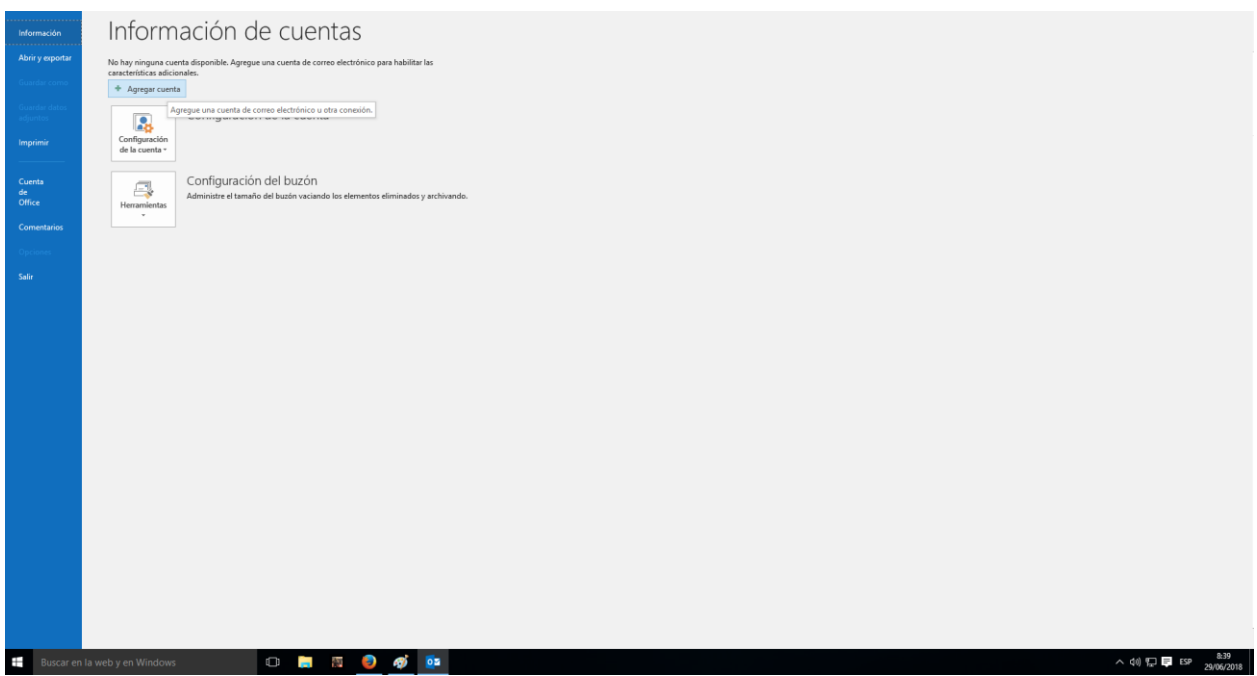

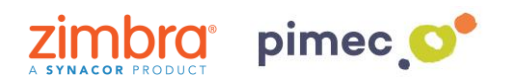

3. En este momento se nos abrirá una ventana en la que tendremos que **introducir**, en primer lugar, nuestra **dirección de correo** PIMEC.

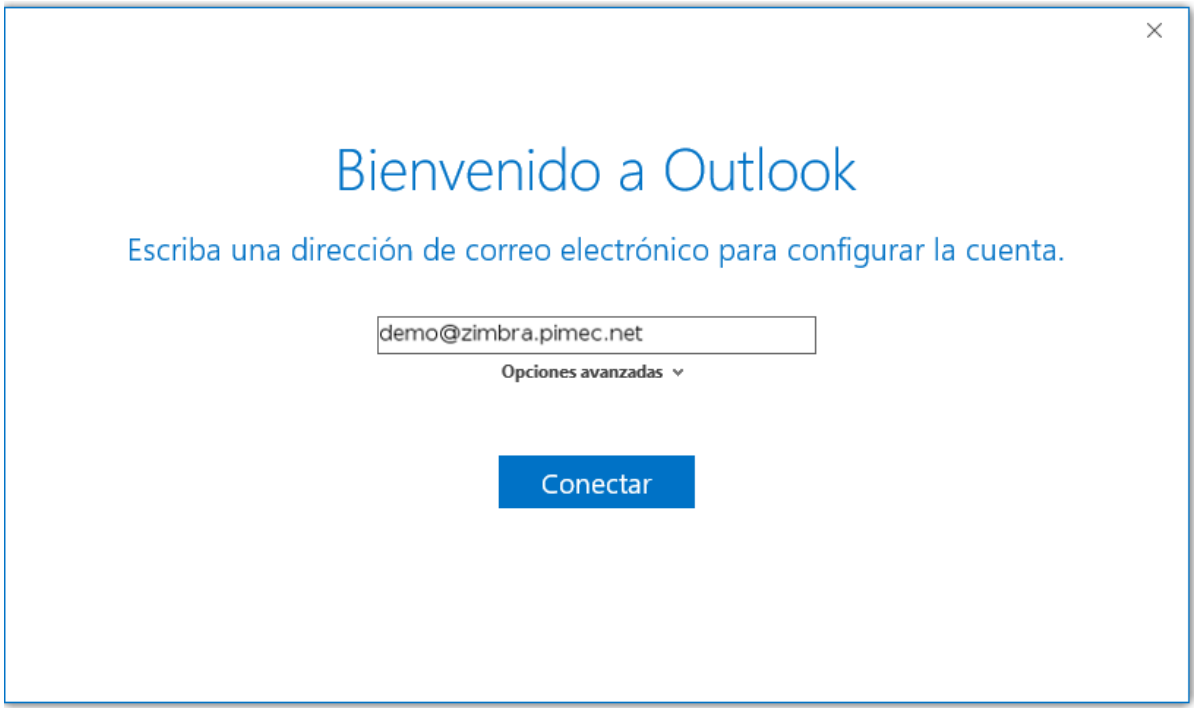

4. Seguidamente, introduciremos nuestra **contraseña**.

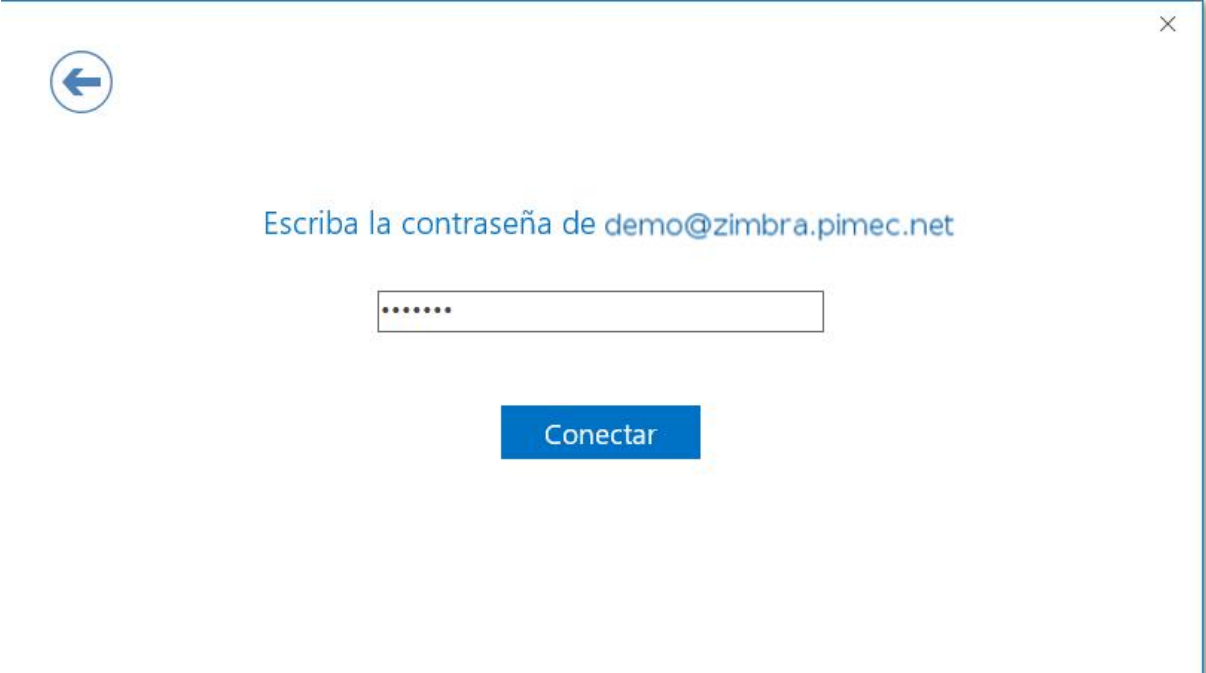

**MUY IMPORTANTE**: Cabe la posibilidad de que Outlook **no detecte** correctamente nuestro servidor IMAP. En ese caso, volveríamos al **paso 3**, pulsando **Opciones avanzadas**, donde tendríamos que escribir nuestro **servidor** (**zimbra.pimec.net**) manualmente.

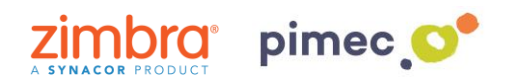

5. Por último, nos avisará de que la configuración de nuestra cuenta está completa, y nos permitirá **elegir** si queremos configurar también la cuenta en **Outlook Mobile**. La seleccionaremos atendiendo a nuestras necesidades. Terminaremos pulsando **Aceptar**.

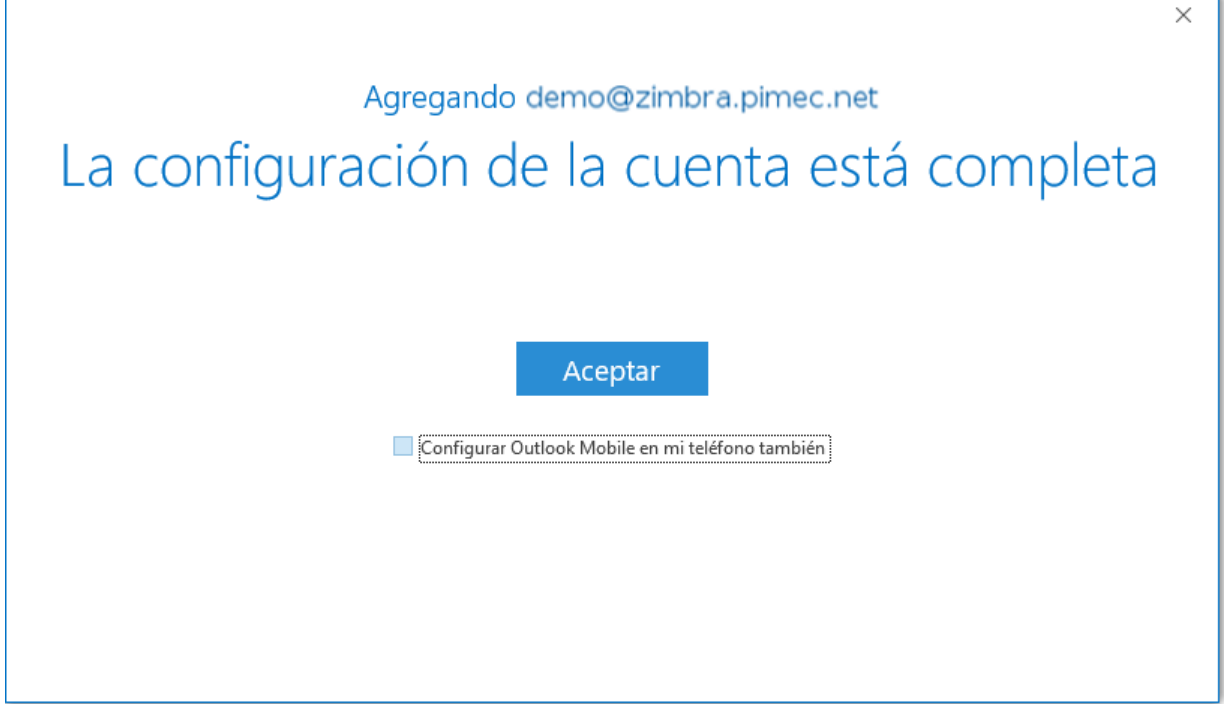

6. Finalmente ya podremos dirigirnos a Outlook y **empezar** a utilizar nuestra cuenta en Outlook 2016.

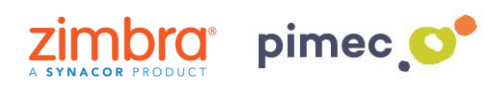